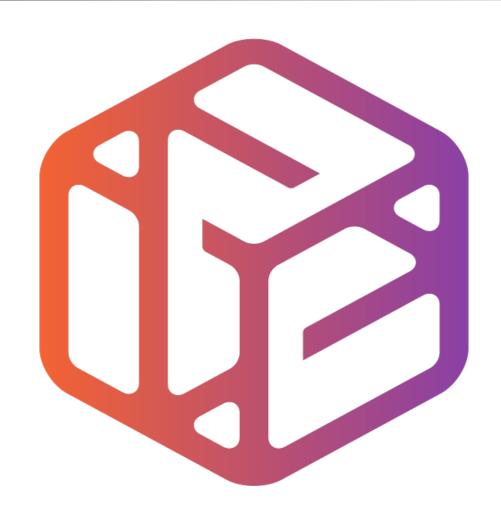

## Design out the box

### Lesson Objectives...

- To understand the basic tools used in SketchUp.
- To understand the advantages of using CAD
- To be able to successfully use CAD independently to complete a range of tutorials in 2D and 3D
- To develop advanced skills and problem solving skills when using Sketch Up
- To use correct dimensions when using sketch up to draw models that can be 3D printed or manufactured using CAM machines in school (i.e. Laser Cutter, 3D Router).

#### Lesson Outcomes...

# By the end of this tutorial you will be able to...

- Use the push pull and move tool
- Learn about centre lines
- Create, Move and Rotate components
- Use the offset tool to make objects and add detail
- Shape and form your design
- Draw your design to the correct size to enable it to be manufactured.

## Skills to be used in this project...

| Basic Skills   | New and Higher Skills |
|----------------|-----------------------|
| Zoom tool      | Rotate tool           |
| Orbit tool     | Move tool             |
| Pan tool       | Offset tool           |
| Line tool      | Arc tool              |
| Rectangle tool | Follow Me tool        |
| Circle tool    | Paint Bucket tool     |
| Eraser tool    | Dimensions tool       |
| Push/Pull tool | Making Components     |

**Basic skills** are those required to do very basic drawings and are detailed as part of this presentation.

**New and higher skills** may be new to the novice and are the focus for learning in this presentation.

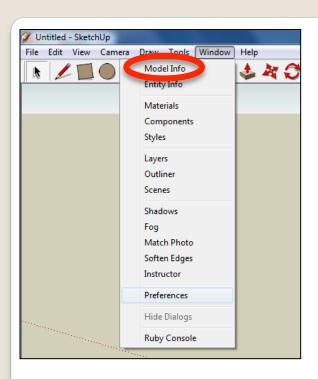

 Open the sketch up drawing. Once you have opened SketchUp, go to Window and select Model Info

2. Select **Units** and choose **Decimal Millimetres**. We are using this template because we are doing a product design.

**Note**: It is often necessary to start a new file to use the new template. Go to **File** then **New**.

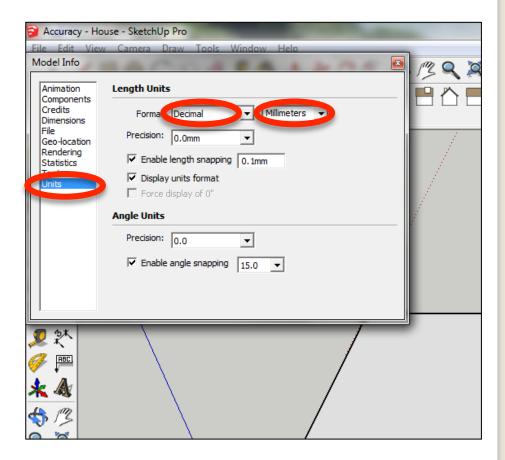

3. Now select the **View** then **toolbars** and ensure **Getting Started** and **Large Tool Set** are ticked

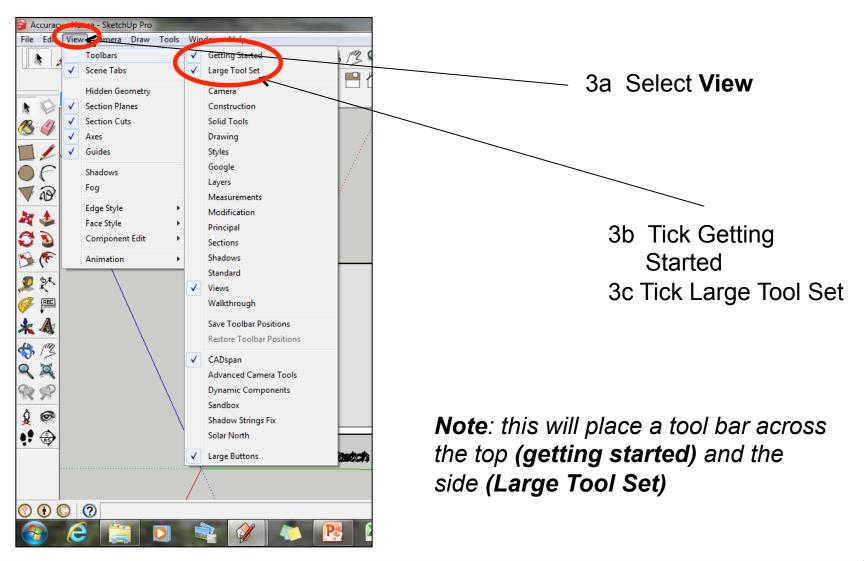

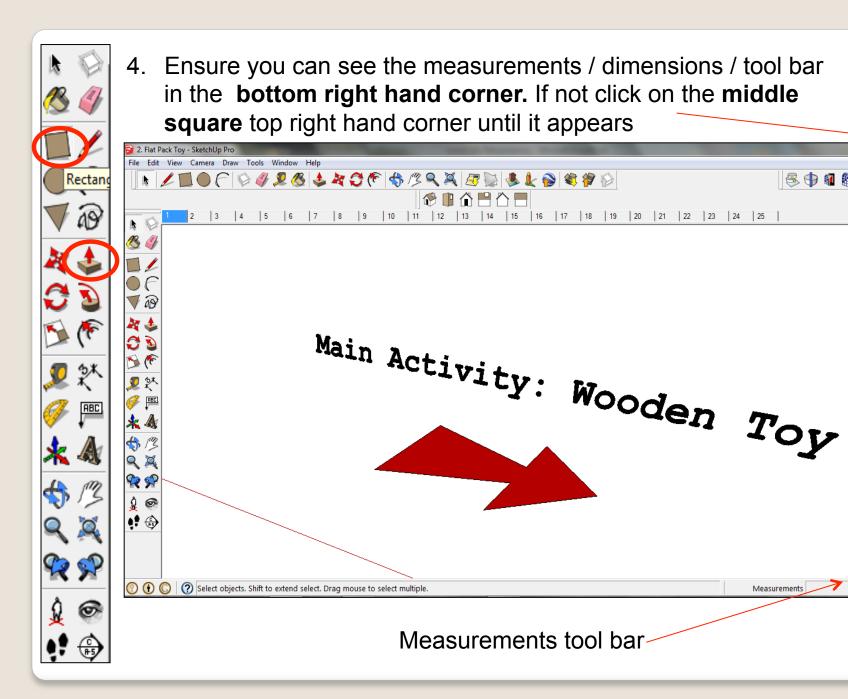

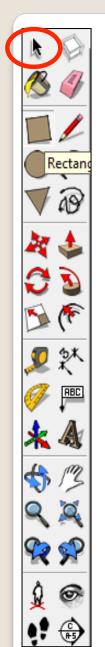

5. Click on **Scene 2.** In this tutorial you are going to design and engineer a 4mm laser ply wooden toy. This tutorial builds upon the skills of the starter task and the tutorials that you have completed so far. Once complete you can then design your own from 4mm laser ply and manufacture it. *Click on scene 3 & then 4.* 

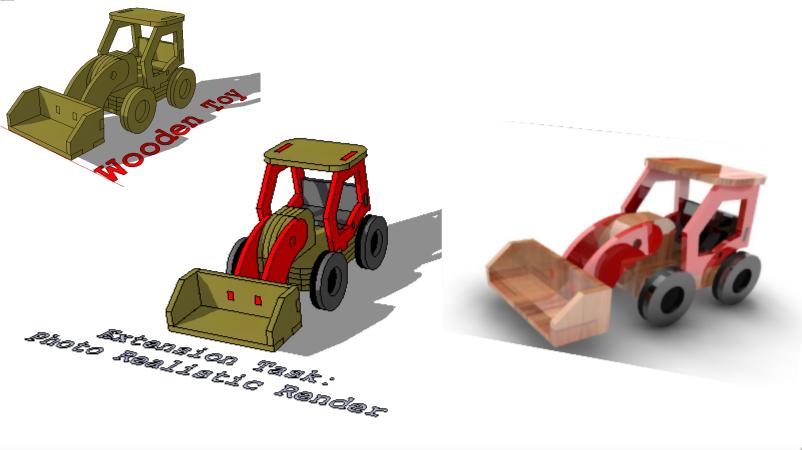

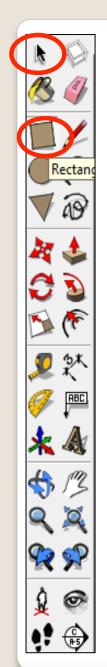

6. Click on Scene 7.

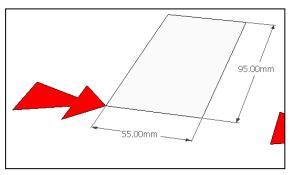

7. Click on the **square tool** and then the end of the arrow to start drawing a

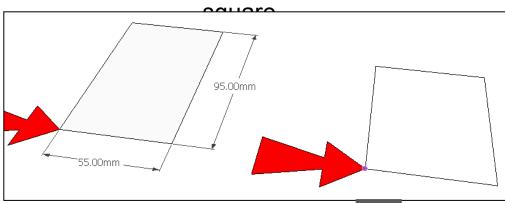

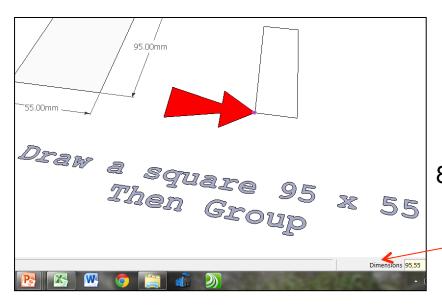

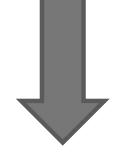

B. Start typing **95,55** and then press **enter**.

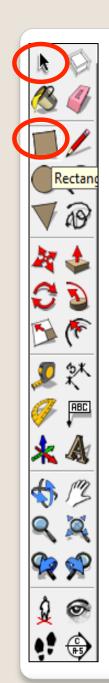

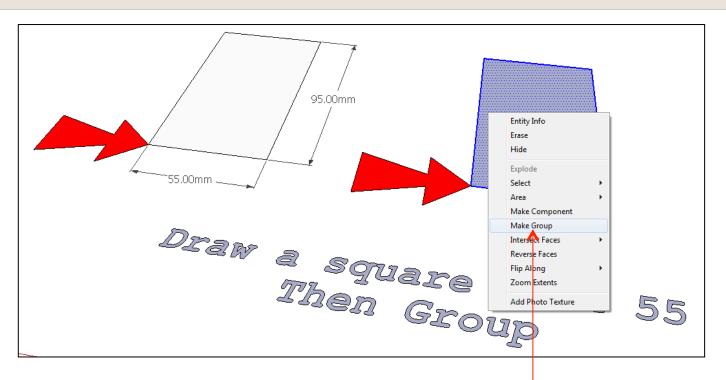

Click on the rectangle until its all highlighted. Right click the mouse button and make group.

10. Click on **scene** 8

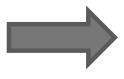

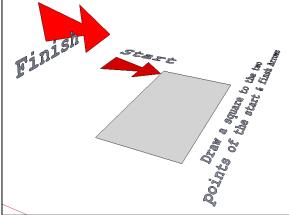

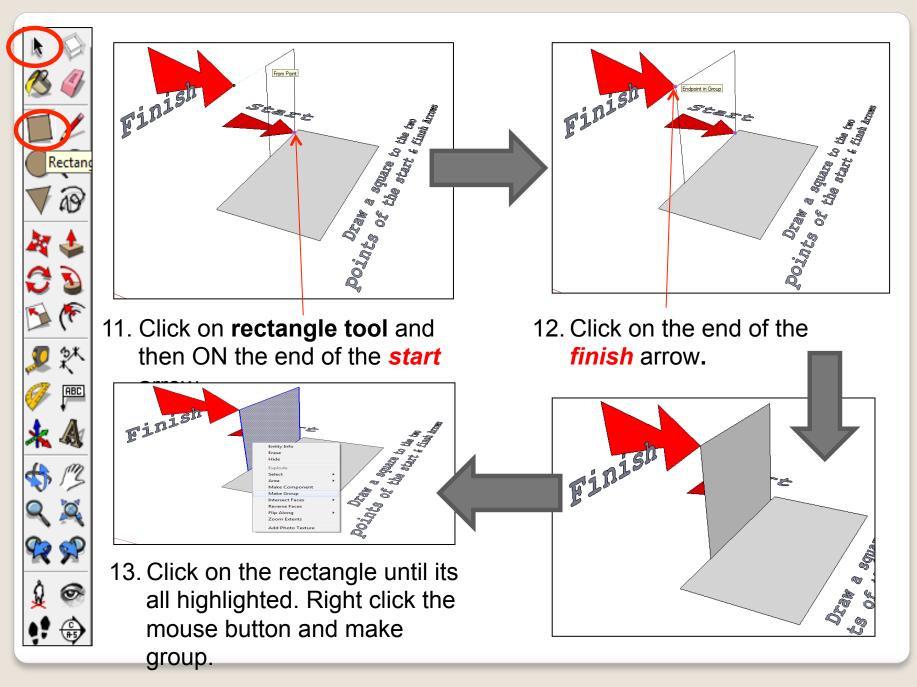

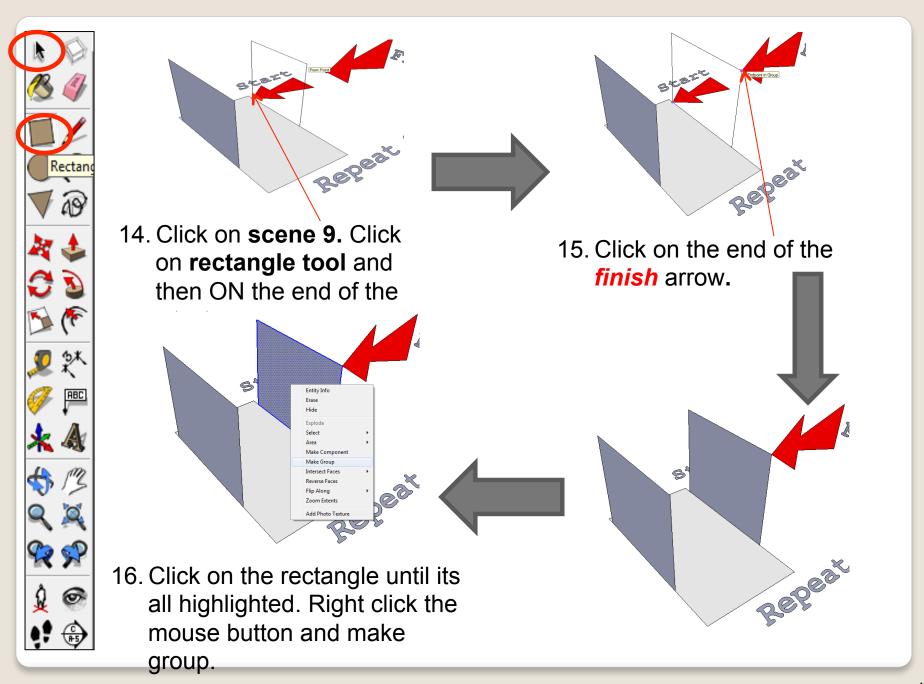

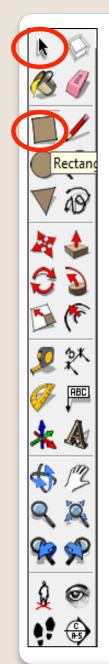

#### 17. Click on Scene 10

Intersect Faces

Reverse Faces

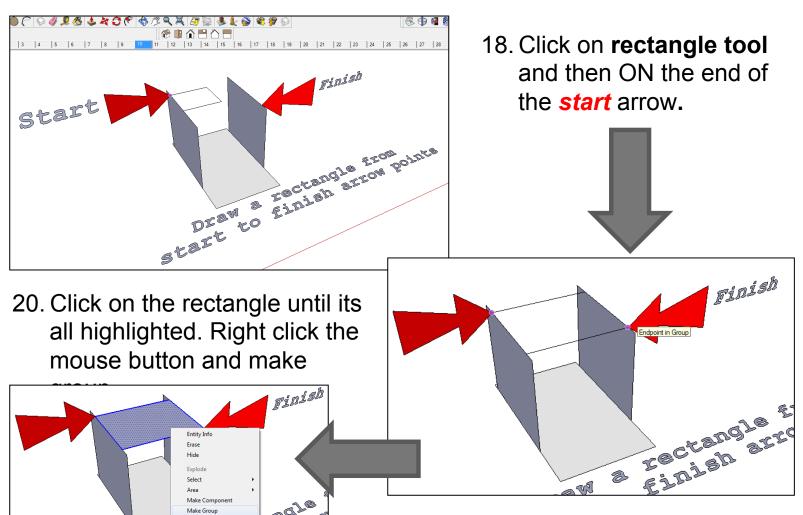

19. Click on the end of the *finish* arrow.

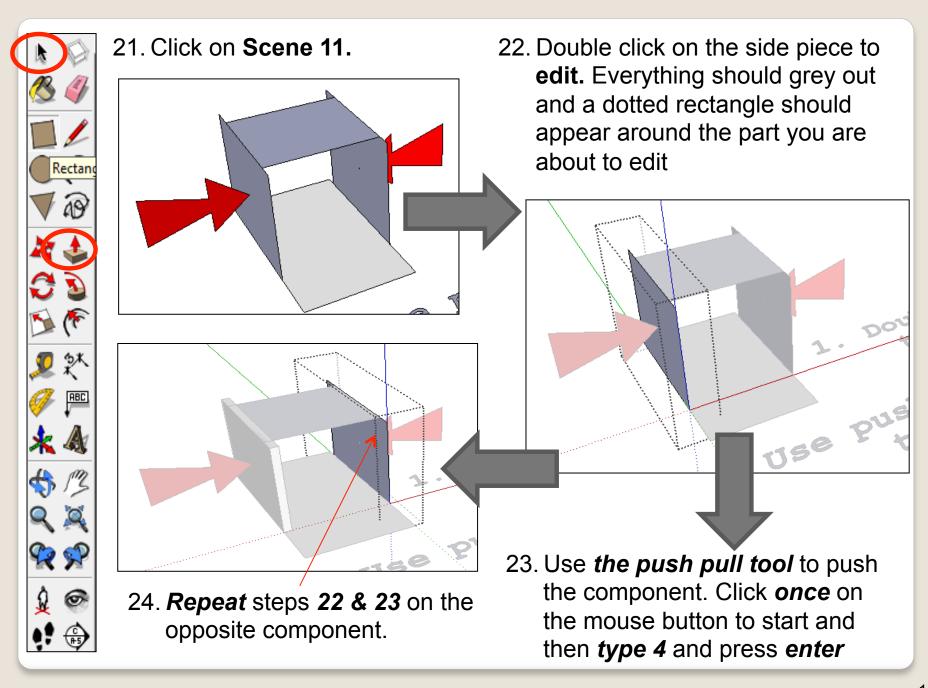

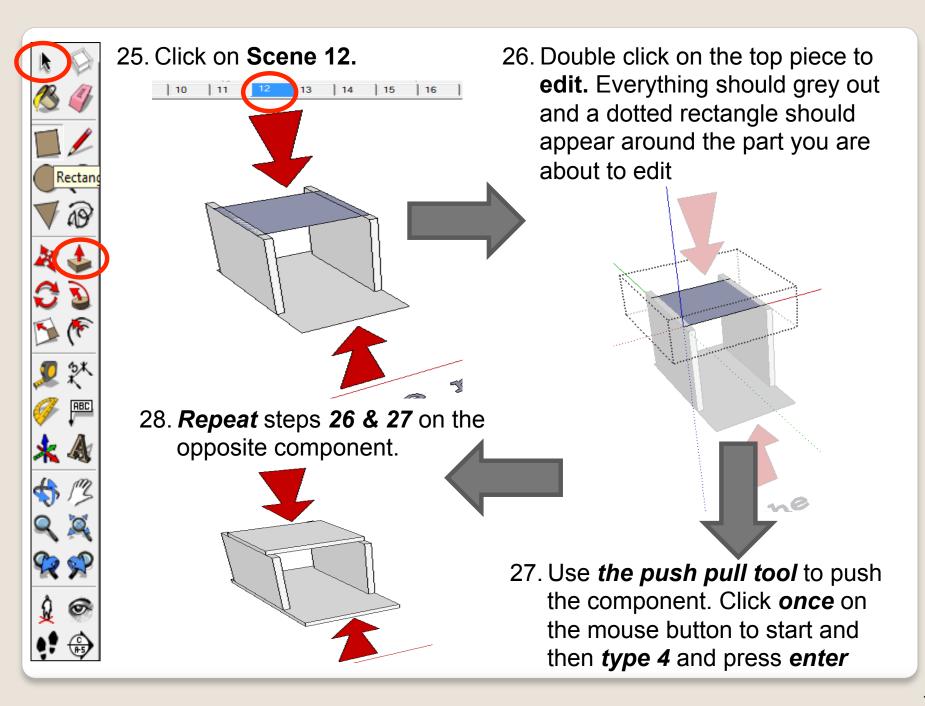

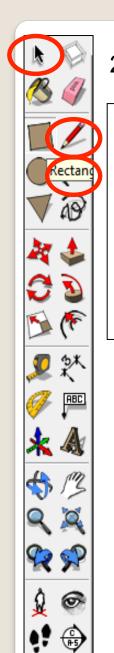

29. Click on Scene 13.

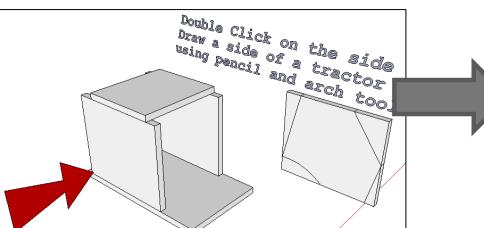

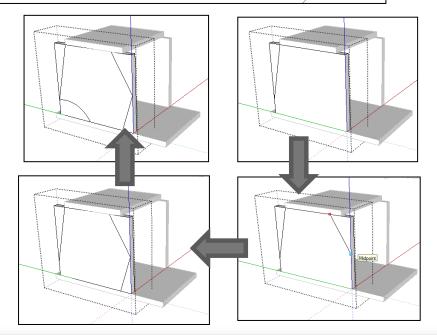

30. Double click on the side piece to **edit**. Everything should grey out and a dotted rectangle should appear around the part you are about to edit

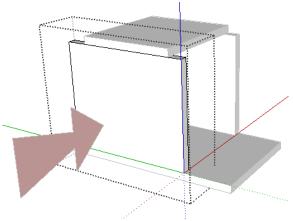

31. Use the *pencil* tool and *arch* tool to draw the side shape of the tractor.

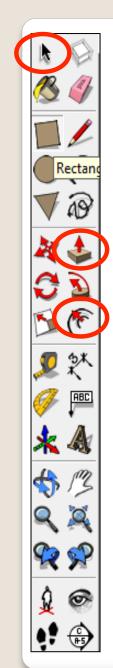

#### 32. Use *the push-pull* tool to get rid of the

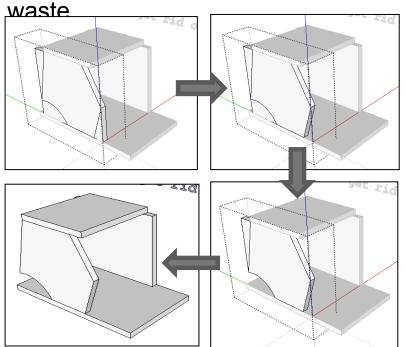

33. Double click on the side piece to **edit.** Everything should grey out and a dotted rectangle should appear around the part you are about to edit

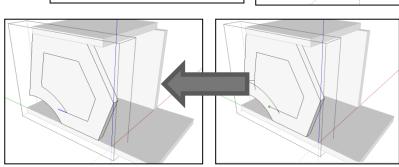

36. Use *rubber* tool to get rid of excess lines

35. Use *pencil* tool to neaten shape

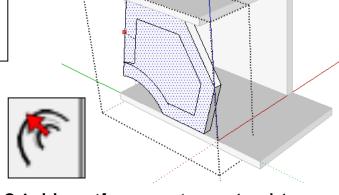

34. Use *the contour* tool to draw inside parallel lines.

Type in 10 to give it a 10mm thickness

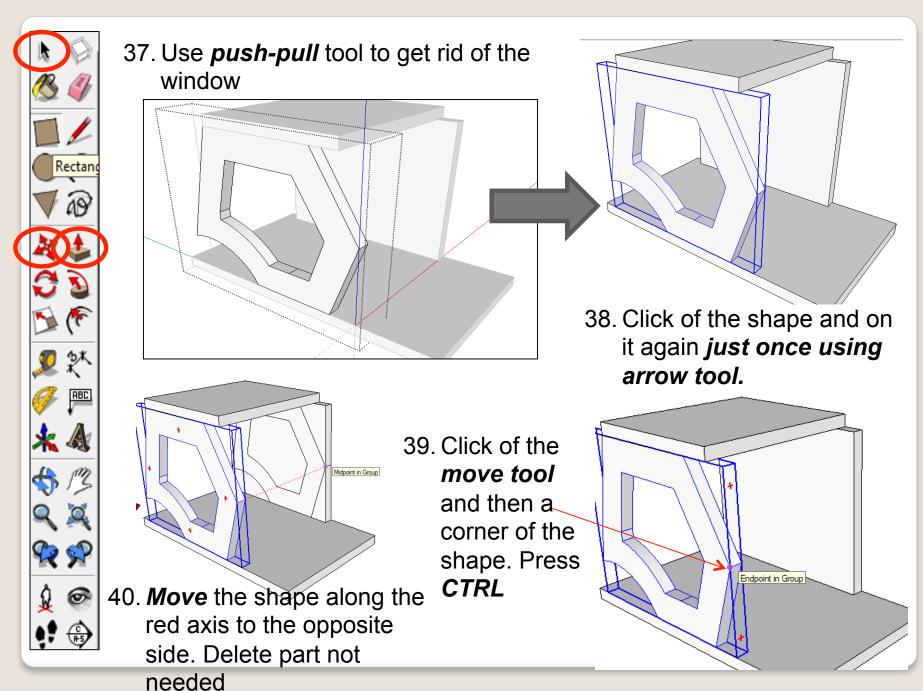

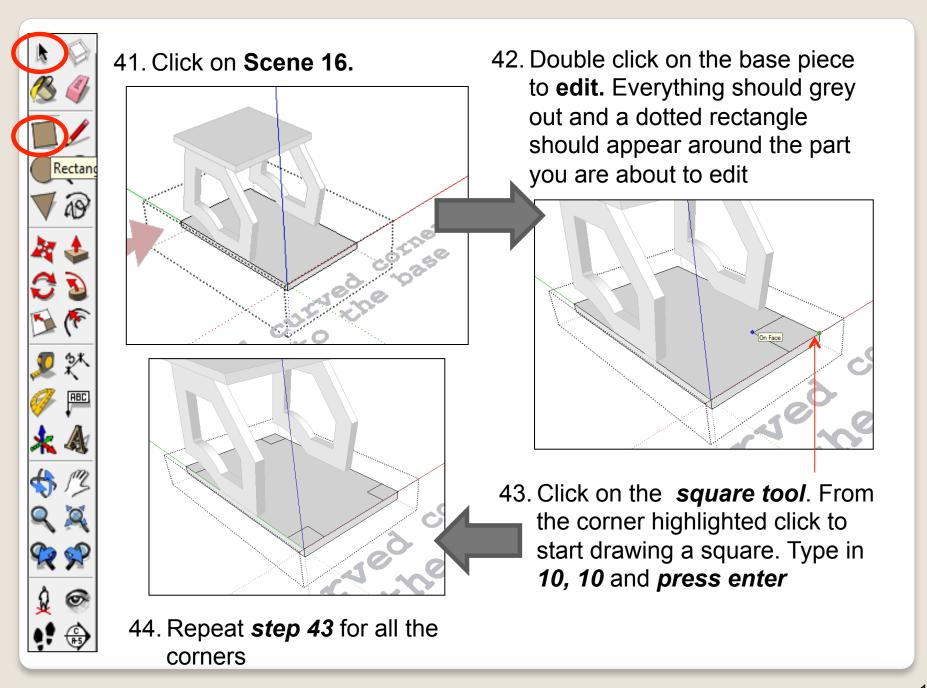

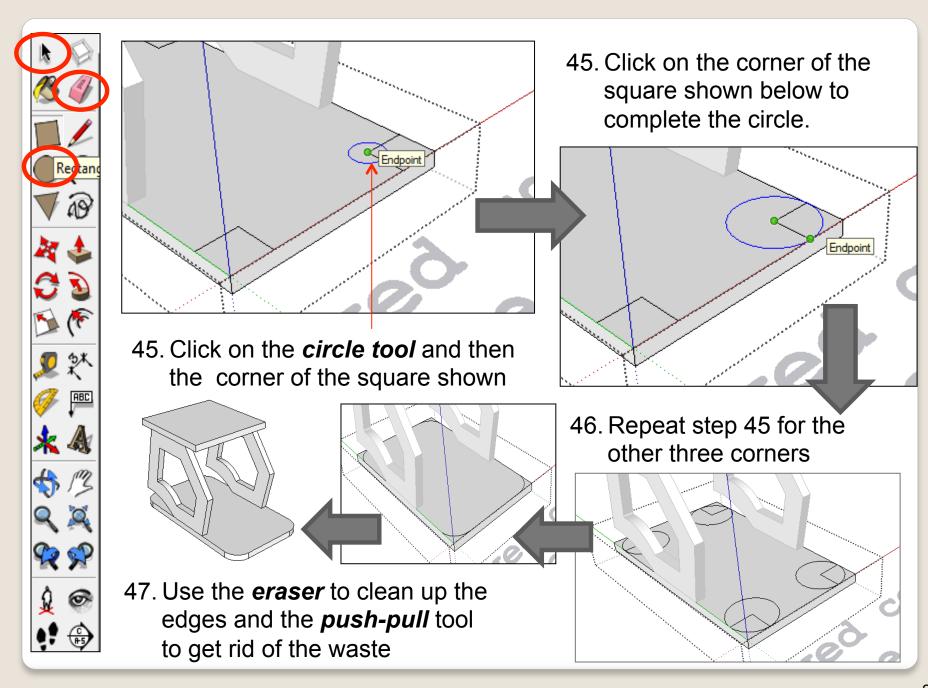

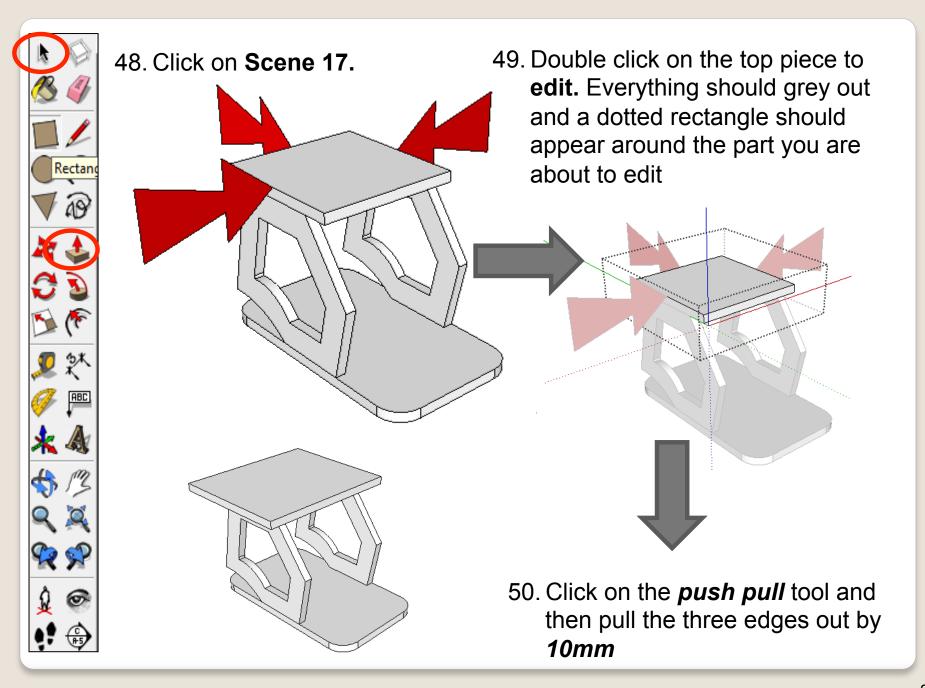

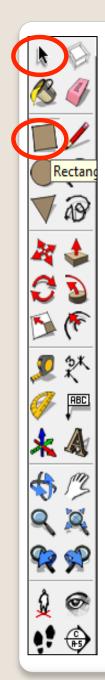

51. Click on **Scene 18.** 

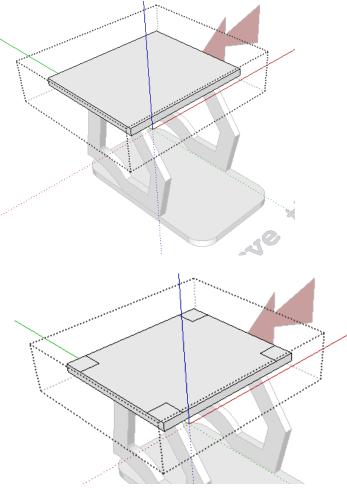

54. Repeat step 45 for the other three corners

52. Double click on the top piece to **edit.**Everything should grey out and a
dotted rectangle should appear
around the part you are about to edit

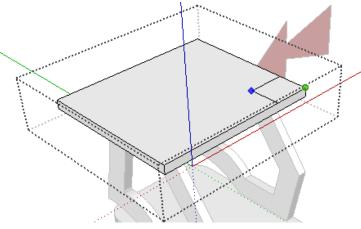

53. Click on the **square tool**. From the corner highlighted click to start drawing a square. Type in **10, 10** and **press enter** 

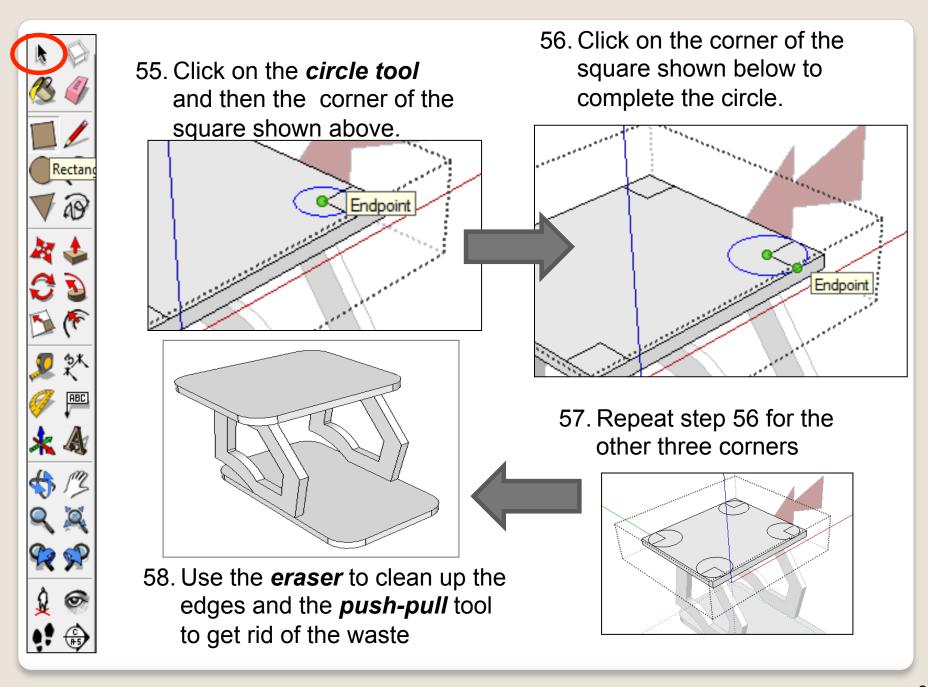

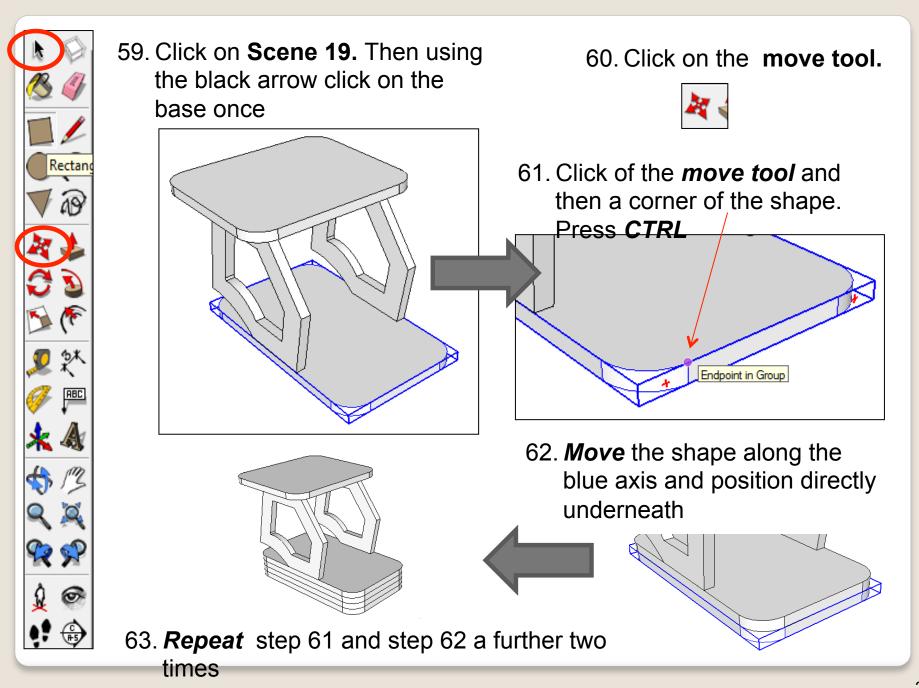

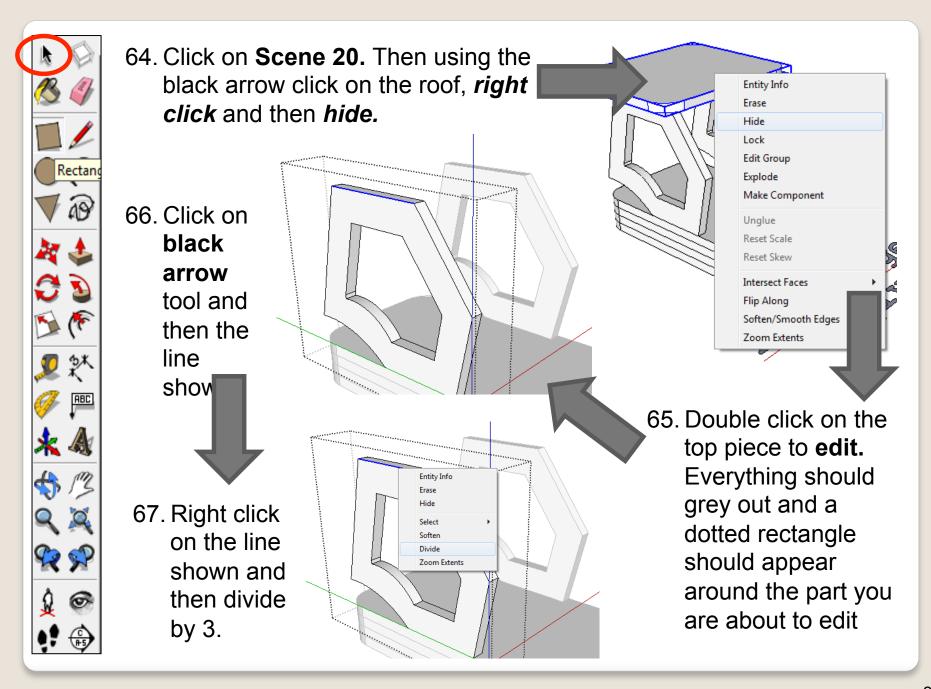

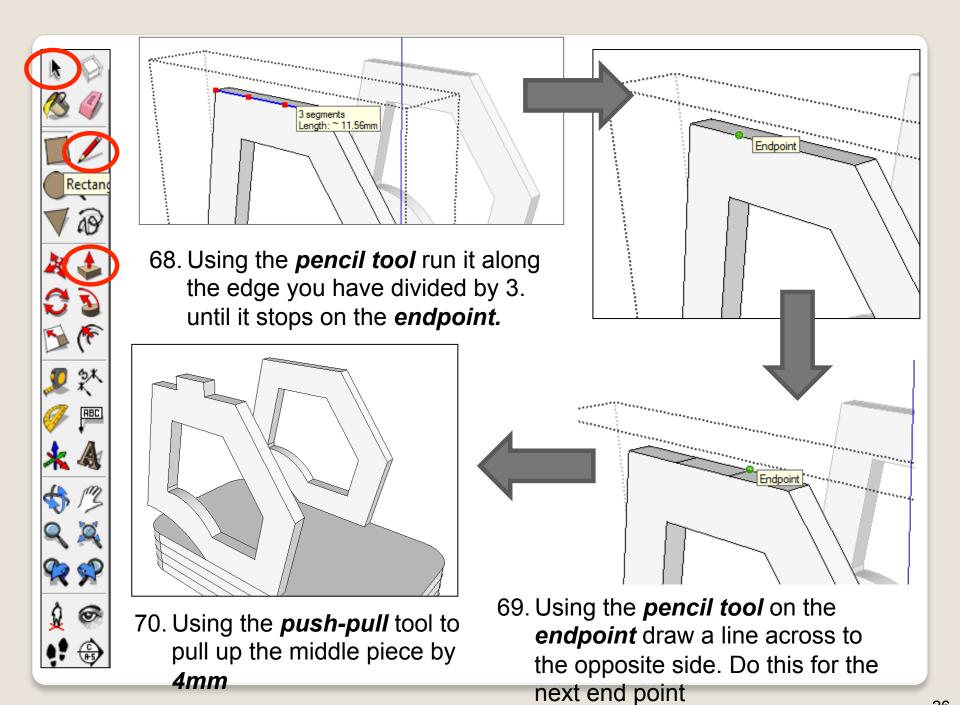

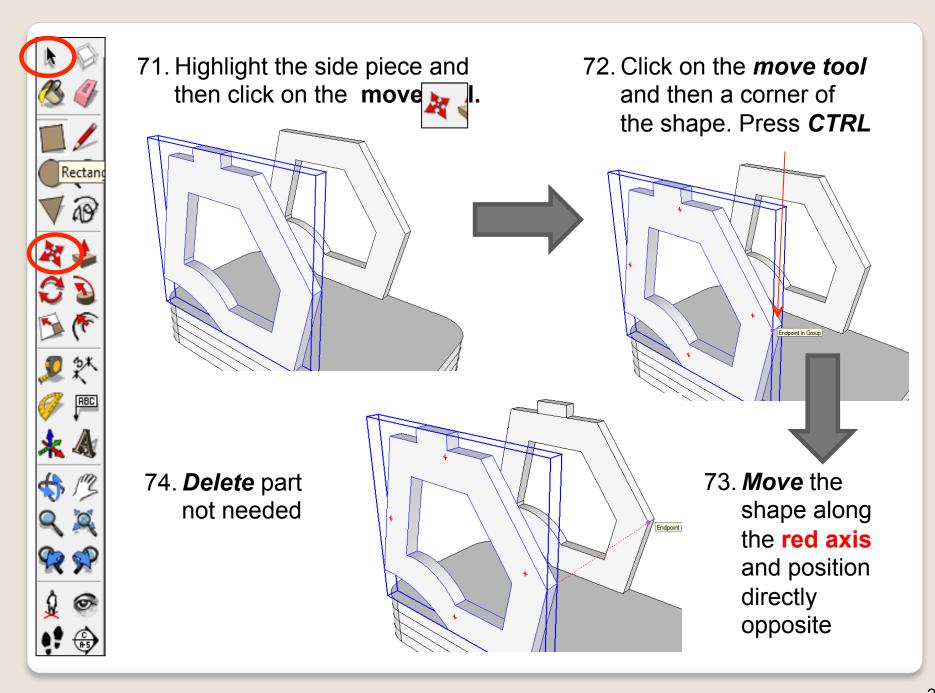

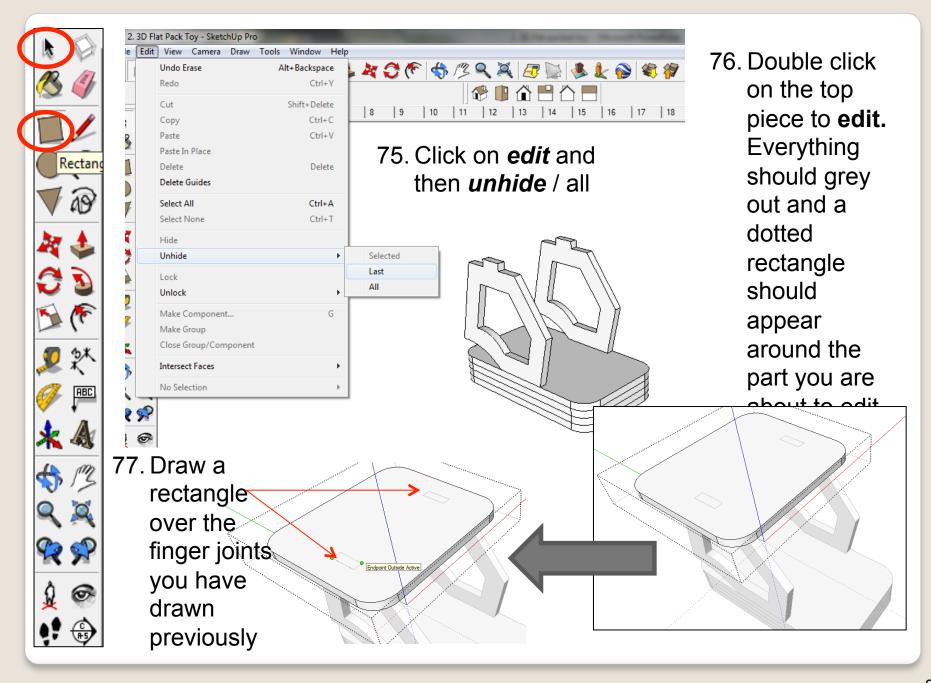

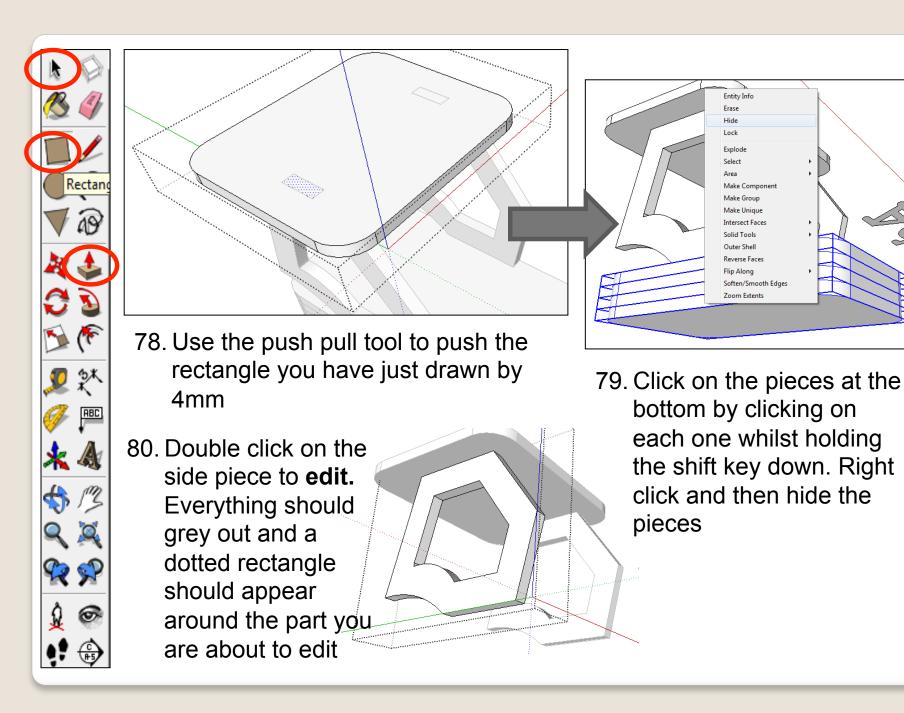

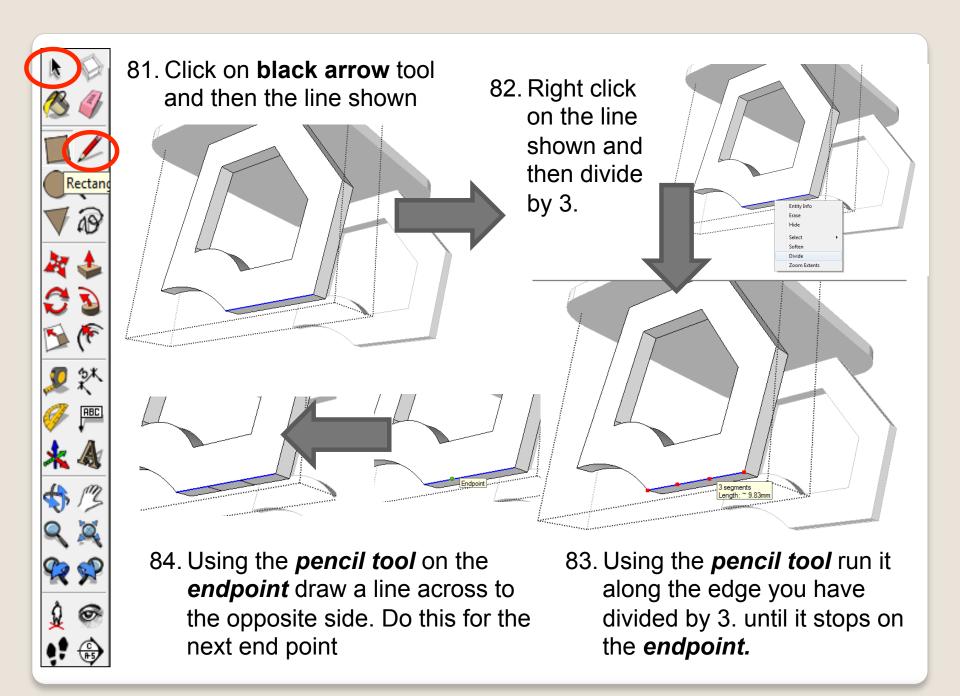

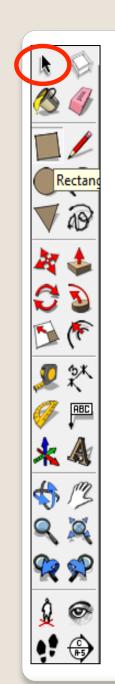

85. Using the *push-pull* tool to pull up the middle piece by *4mm* 

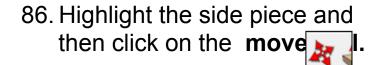

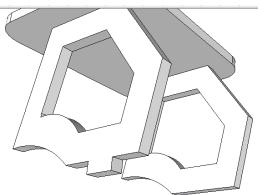

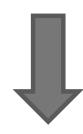

88. *Move* the shape along the red axis and position directly opposite. *Delete* part not

87. Click on the *move tool* and then a corner of the shape. Press *CTRL* 

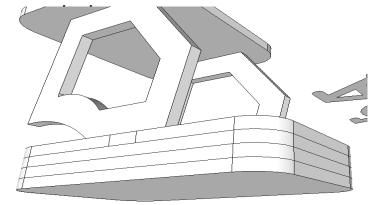

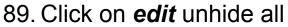

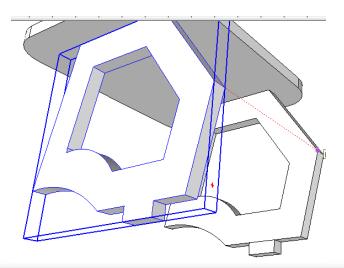

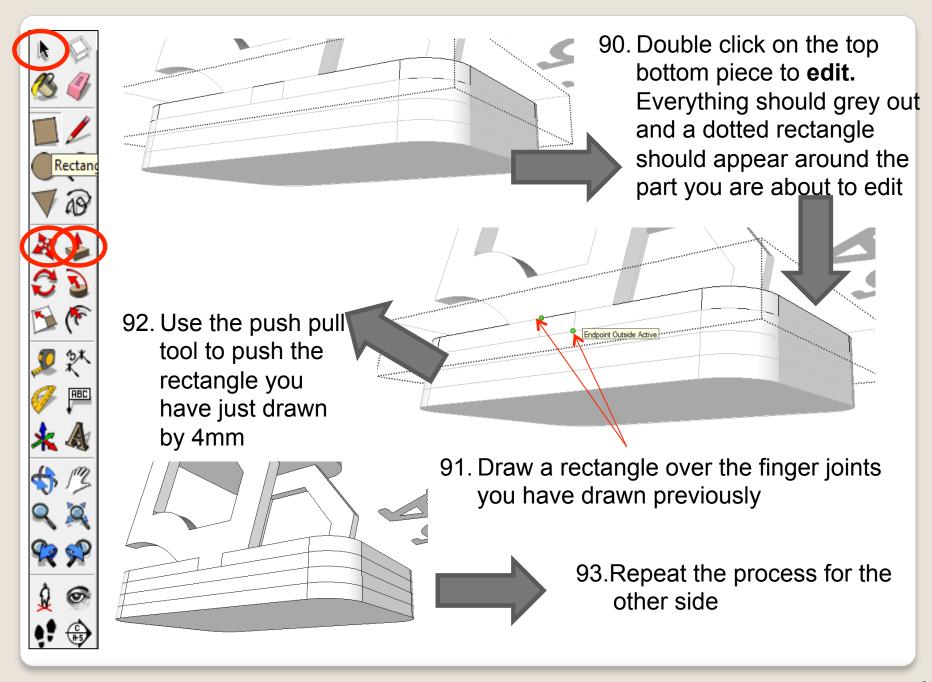

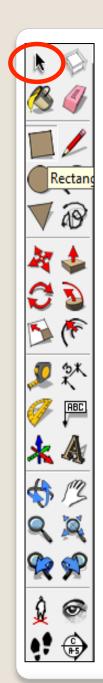

94. Click on **Scene 21.** Start drawing a circle from the centre point shown

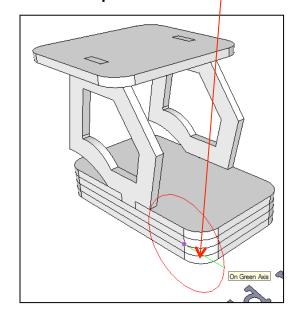

95. Type in **20** and press **enter** 

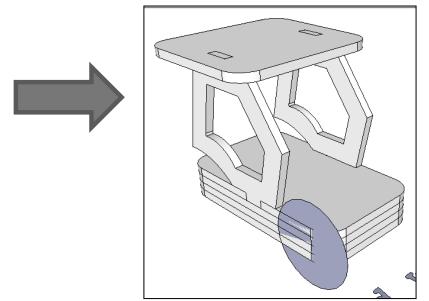

96. Use the push pull to pull the wheel out for 4mm

97. Right click and group

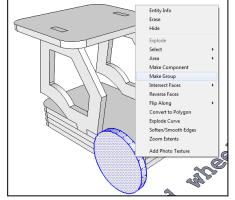

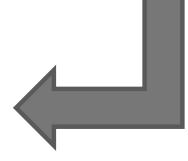

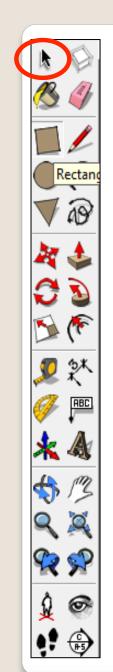

97. Using the circle tool hover around the circumference of the circle you have just drawn

From Point

100.Use the push pull to pull the wheel out for 4mm. Group the wheel and repeat the process for 3 more.

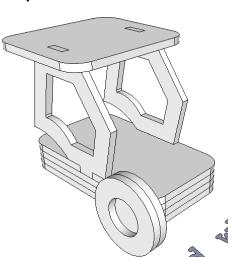

98. The circle should snap to the middle. Draw a circle directly over the top of the last.

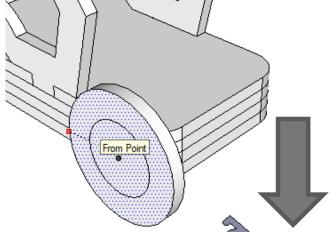

99. Use the contour tool. Click on the edge of the circle and type 10 and press enter

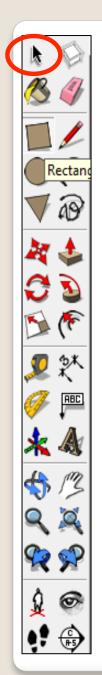

101.Click on **Scene 22.** Using the skills you have learnt assemble the bucket using the move tool and then add finger joints to the base of the bucket.

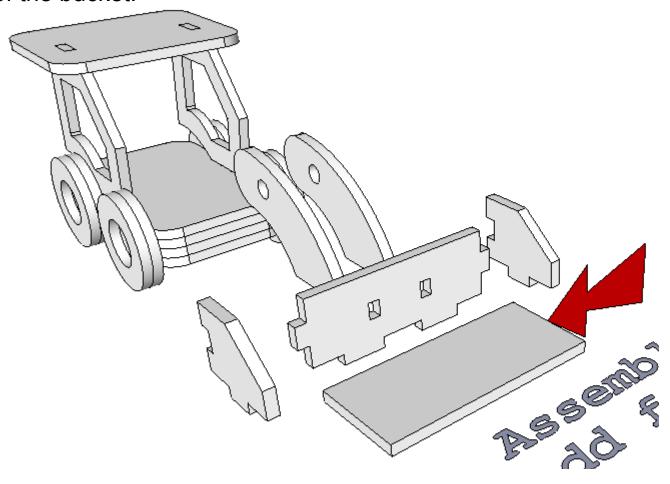

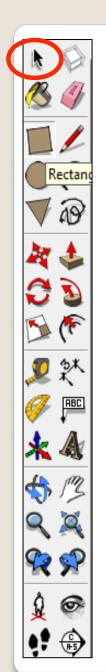

102.Click on **Scene 23.** Using the skills you have learnt design a bonnet on the parts highlighted by the arrow and a 3.5mm hole going through to place a bolt through.

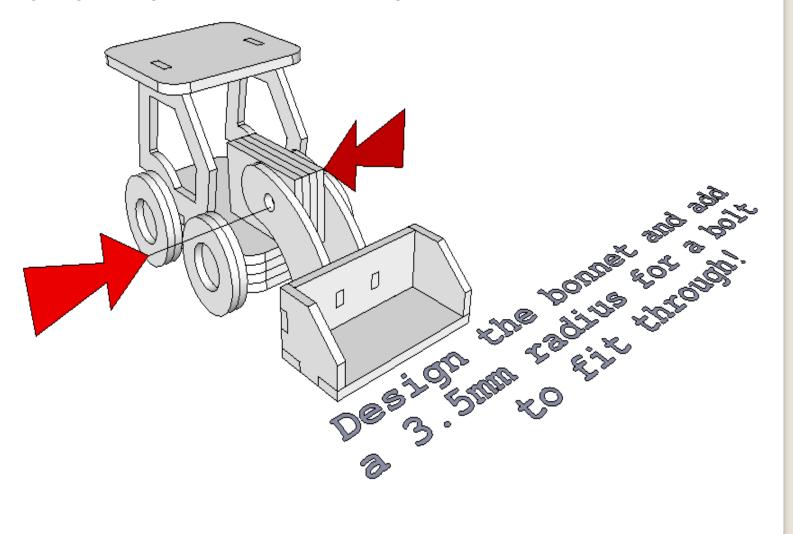

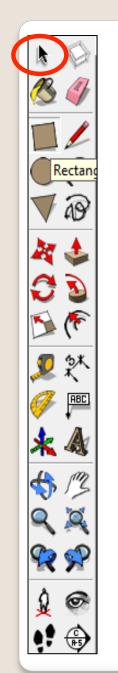

103.Click on **Scene 24.** Using the skills you have learnt design a finger joint for the bonnet parts highlighted to attach it securely to

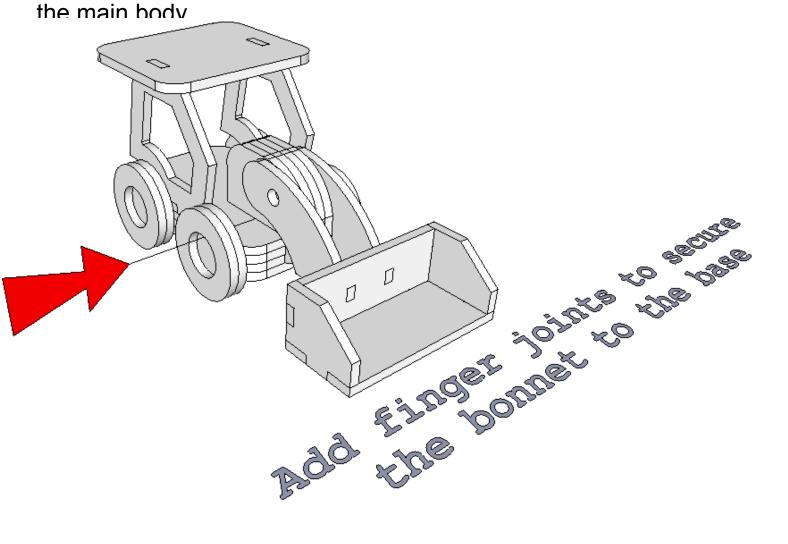

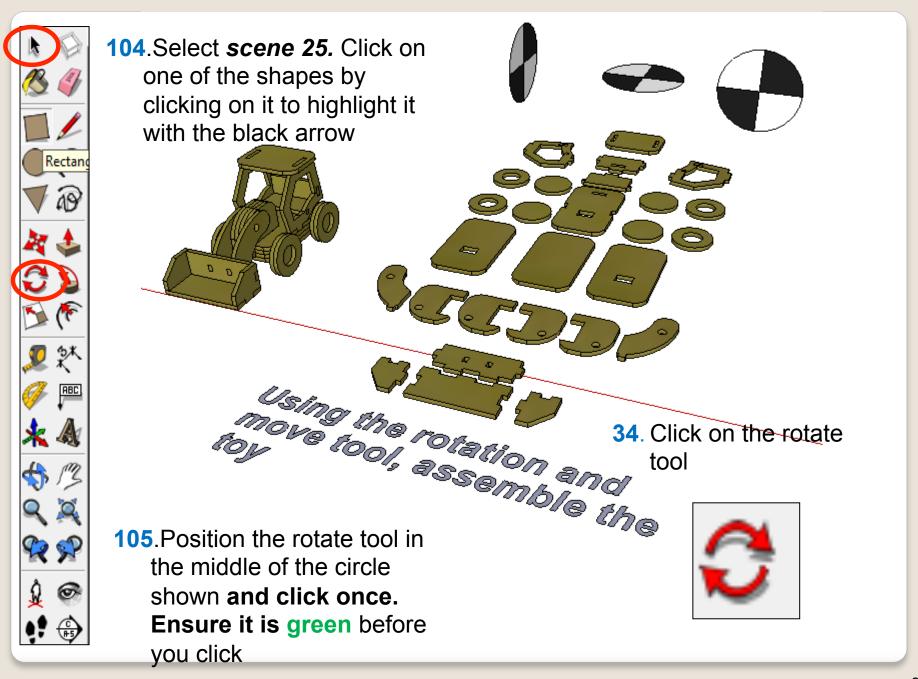

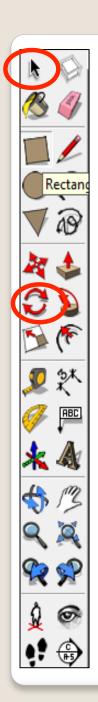

**106.**Pull the line out and click on the circumference of the circle shown. It will say endpoint.

**107**.Start to rotate as shown

**108**. Type in 90 and press enter

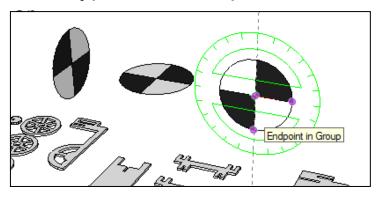

Click on the bottom quadrant as shown.

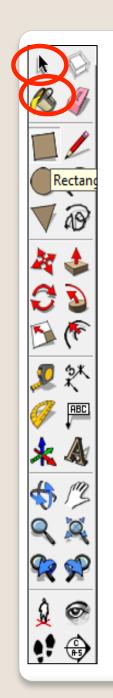

**109.**Click on **scene 26**. Use the colouring bucket to render your design. If time allows use some professional software to render

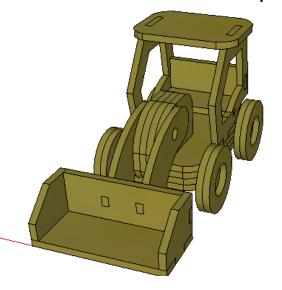

.Complete the rest of the *scenes* 

# Extension

Design your own wooden toy for a child.....

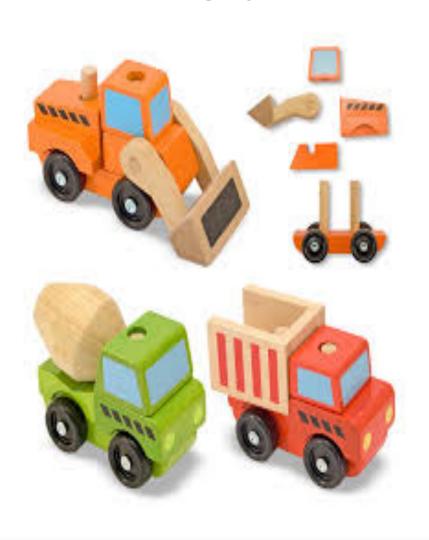

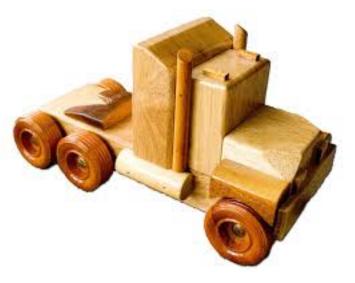

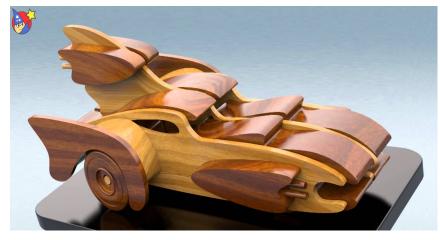